# **La lettre du Cyber Conseiller**

**Une publication bimestrielle du Bureau de l'Association 10eme année**

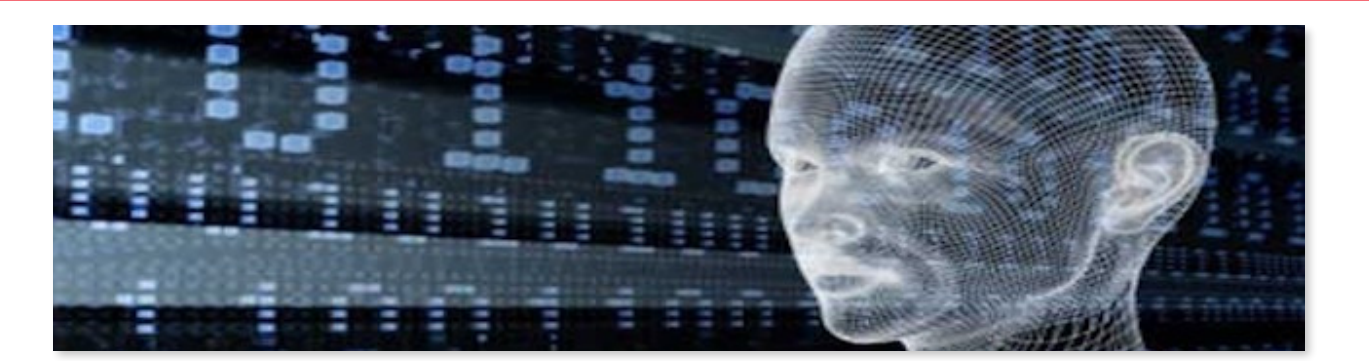

### **Vérifiez la santé de votre disque dur**

 ${\bf V}$ otre disque dur est-il en bonne santé ? Est-il sur le point de rendre l'âme avec toutes vos précieuses données dedans ? Pour le savoir, nul besoin d'amener votre PC chez un professionnel de l'informatique ou d'utiliser une boule de cristal. Il existe un petit programme qui vous révèlera l'état de santé de votre disque dur. Nous vous présentons ce logiciel aujourd'hui dans un nouveau tuto vidéo exclusif de Facile PC !

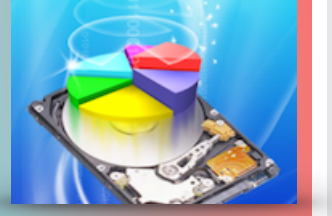

#### **Crystal Disk Info** est un petit utilitaire qui ne nécessite même pas d'installation.

Cet outil va vous donner toutes les caractéristiques de votre disque dur, depuis sa température aux éventuels secteurs défectueux. Pas besoin d'être un expert pour l'utiliser, le logiciel vous affiche directement via un code couleur si votre disque dur est en danger ou non afin d'anticiper les pannes éventuelles du périphérique.

Vérifiez régulièrement l'état de vos disques durs avec cet outil et dépêchez vous de sauvegarder vos données (si ce n'est pas déjà le cas) en cas de défaillance à l'approche. A noter que Crystal Disk Info fonctionne avec tous types de disques durs : interne, externe, SSD...

**[voir la vidéo ...](https://youtu.be/vEsy7fobxMI)**

## **Un guide complet pour OUTLOOK.COM**

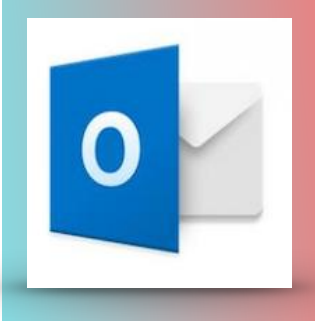

**V**ous connaissiez sûrement Hotmail, le service de messagerie électronique de Microsoft. Souffrant d'une image un peu "vieillotte" et dégradée,

Microsoft a décidé de remplacer ce service et cette marque mythique par **le nouveau Outlook.com**. Dans ce nouveau tuto vidéo, nous vous présentons un guide complet de la messagerie Outlook.com.

Depuis la création d'une adresse email Outlook pour ceux qui n'en ont pas encore, à la gestion de vos dossiers, contacts, écriture d'emails et création de signature sous ce webmail.

**[voir la vidéo ...](https://youtu.be/XZvIlh18toY)**

# **Créez vos propres fichiers PDF**

Le format PDF, vous le connaissez probablement. Pour rappel, PDF est l'acronyme de «Portable Document Format» que l'on traduit en français par «Format de document multiplateforme». En effet, les fichiers PDF vont permettre de préserver la mise en forme d'un fichier, telle que son auteur l'a définie: il conserve les polices d'écriture, les images, les objets graphiques... et ce, quels que soient les systèmes d'exploitation et ordinateurs utilisés. Les fichiers PDF sont ainsi utilisés par la majorité des entreprises pour vous envoyer factures, devis, notices... Le fichier PDF, facile à partager et à lire est désormais considéré comme un standard au niveau international.

Vous avez la possibilité de créer vous même des PDF. Vous pouvez même à partir de plusieurs documents textes par exemple créer un seul PDF. Cela peut être très pratique si vous devez envoyer un document à un destinataire et vous assurez de sa lisibilité. Pour cela nous allons utiliser le logiciel gratuit et en français **PDF Creator.** Vous allez voir c'est très simple et tout le monde peut y arriver !

#### **[voir la vidéo](https://youtu.be/zXVWHfEzTl0)…**

## **Réinstallez facilement Windows-10**

**V**ous avez sauté le pas et êtes passé à Windows 10. Mais avez vous en votre possession un CD d'installation Windows 10 pour autant ? Comme la majorité des utilisateurs, la réponse doit être non... Et comment ferez vous en cas de plantage pour réinstaller Windows 10 sur votre machine ?

Heureusement il existe un service (que peu d'utilisateurs connaissent) permettant de télécharger Windows 10 puis le graver sur un DVD ou le copier sur une clé USB (4 gigas minimum de capacité). Ce service gratuit est proposé par Microsoft, l'éditeur de Windows, et est donc sûr et fiable à 100%. Il vous suffira ensuite de connecter la clé USB ou d'insérer le DVD en question dans le lecteur avant de "booter" dessus au démarrage du PC pour que la réinstallation de Windows 10 démarre. L'outil se charge de tout, du téléchargement à la gravure ou à la copie.

Nous vous guidons de A à Z avec ce nouveau tutoriel vidéo exclusif dédié à la création d'un support d'installation/dépannage Windows 10.

Attention si vous procédez à la création de ce support d'installation Windows 10 sur une clé USB ou disque dur externe, cela formatera l'ensemble des données présentes sur ceux-ci. Par ailleurs, ce support ne peut pas être utilisé si vous ne possédez pas déjà Windows-10.

#### **[voir la vidéo…](https://youtu.be/TGJt5YC5ZDI)**

## **Petit conseil**

**N**ombreuses sont les interfaces web qui proposent FACEBOOK pour créer instantanément un compte client. Si vous utilisez cette méthode rapide, vous accordez tout simplement le droit aux administrateurs du site de récupérer absolument toutes les données que vous avez bien voulu partager sur votre profil, et de les utiliser comme bon leur semble. N'acceptez jamais cette proposition, ou alors utilisez une fausse identité avec une adresse mail temporaire.

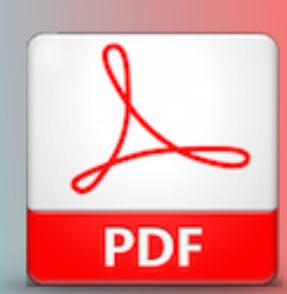

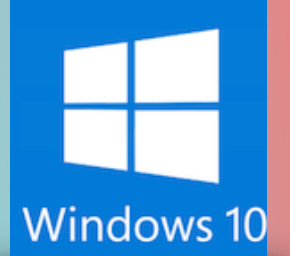

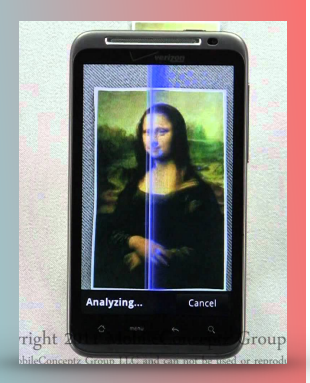

#### **Prenez une photo et obtenez l'info**

L'application **Goggles** est un bel exemple des possibilités offertes par la reconnaissance visuelle. Il devient possible d'obtenir des informations sur un objet en prenant une simple photo avec son smartphone ou sa tablette. Cette application -Google oblige- n'est disponible que pour les appareils Androïd. Téléchargez « Google Googles » depuis votre « google play store » . Cette application est gratuite.

Pour utiliser « goggles » rien de plus simple. Lancez l'application puis cadrez et prenez une photo du produit ou de l'objet désiré. Vous avez deux possibilités : photo globale avec plusieurs objets, ou un seul objet en gros plan. Par exemple, un code barre vous fournira les informations sur le produit, une oeuvre d'art vous révèlera son auteur, sa biographie, etc… « Goggles » permet également la traduction de photos de textes en allemand, anglais, espagnol, russe, portugais et turc.

En bon amateur de vins que vous êtes, vous devriez également apprécier le secours de l'application **« WINE ADVISOR »,** gratuite et disponible pour tous smartphones. Sur simple photographie de l'étiquette d'une bouteille, elle vous renseignera très complètement sur le vigneron, le domaine, le cépage, l'appellation, la robe, le nez, la bouche, la note /10 accordée, etc …

Amusez-vous.

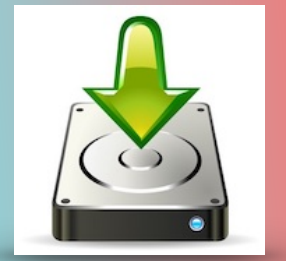

### **Téléchargez un fichier en « streaming » avec CHROME**

Lorsque vous écoutez du contenu audio ou regardez une vidéo en ligne, ce qu'on appelle communément du « **streaming** », les données lues sont préalablement téléchargées dans des fichiers temporaires sur votre ordinateur.

Vous pouvez néanmoins utiliser une petite astuce pour récupérer certains contenus. Lorsque la lecture du streaming est en cours, faites un clic droit sur la page et sélectionnez « INSPECTER ». Dans la colonne de droite qui s'ouvre, choisissez l'onglet « NETWORK ». Vous avez maintenant la possibilité, en cliquant sur « SIZE », d'examiner la taille des éléments chargés. Effectuez un clic droit sur un élément de forte taille qui vous semble être votre piste audio, puis choisissez « OPEN IN A NEW TAB ». Dans la nouvelle fenêtre qui s'ouvre, effectuez à nouveau un clic droit pour enregistrer le fichier sur votre ordinateur.

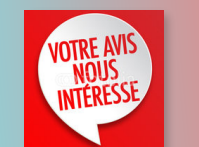

**[communiquez votre avis](http://www.anciens-unisys.com/launch.php?RU=11&PG=2&TY=cyb&DD=112016)**

#### **Téléchargez un fichier audio ou vidéo avec FIREFOX**

Une autre petite astuce qui fonctionne la plupart du temps Pour récupérer les fichiers temporaires, procédez ainsi : Interrompez la diffusion en cours, mais restez sur la page. Cliquez sur « OUTILS » puis « INFORMATIONS SUR LA PAGE ». Choisissez ensuite l'onglet « MEDIAS » : il apparait alors une liste déroulante. Faites défiler cette liste jusqu'à trouver un type « audio » ou « vidéo ». Après l'avoir sélectionné, vous pouvez lancer un aperçu.

S'il s'agit bien du fichier recherché, cliquez alors sur « ENREGISTRER SOUS … » pour le charger sur votre ordinateur.

Lettre réalisée avec le concours de Daniel Coze

[Les Anciens d'Unisys, des seniors en action](http://www.anciens-unisys.com) © 2017 Anciens-Unisys , Facile PC, Phonandroid